## **Introduktion – BAS On-Line**

Välkommen till Aons portal för arbetsvärdering

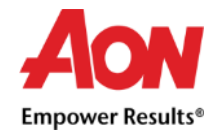

**Aon** | Talent, Reward & Performance | Sweden

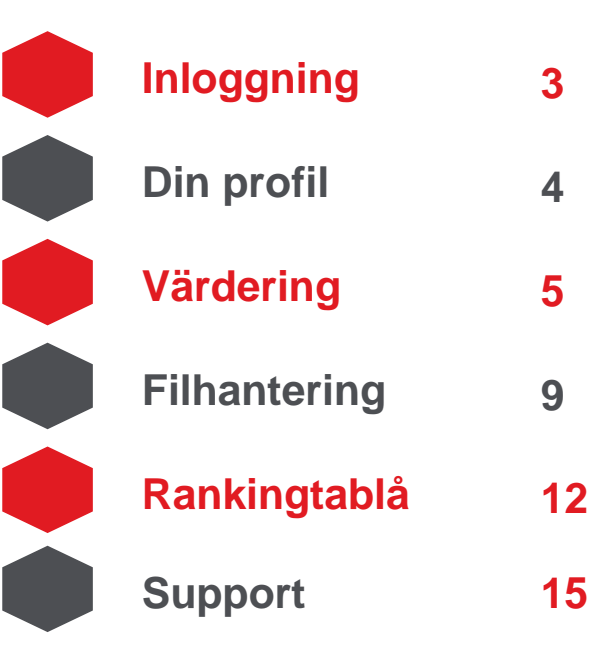

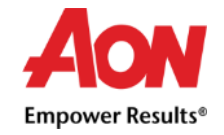

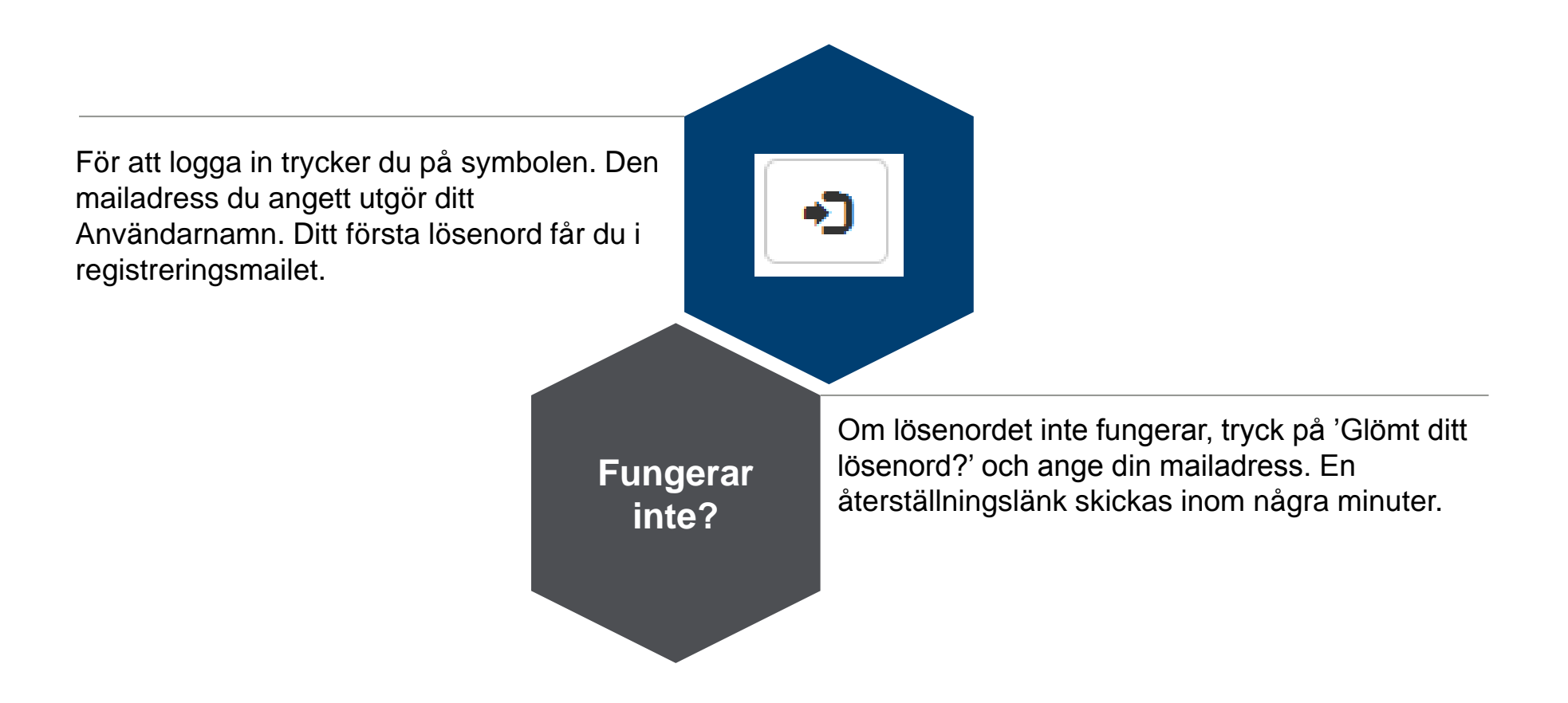

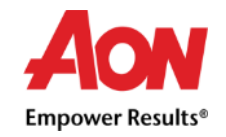

#### Din profil

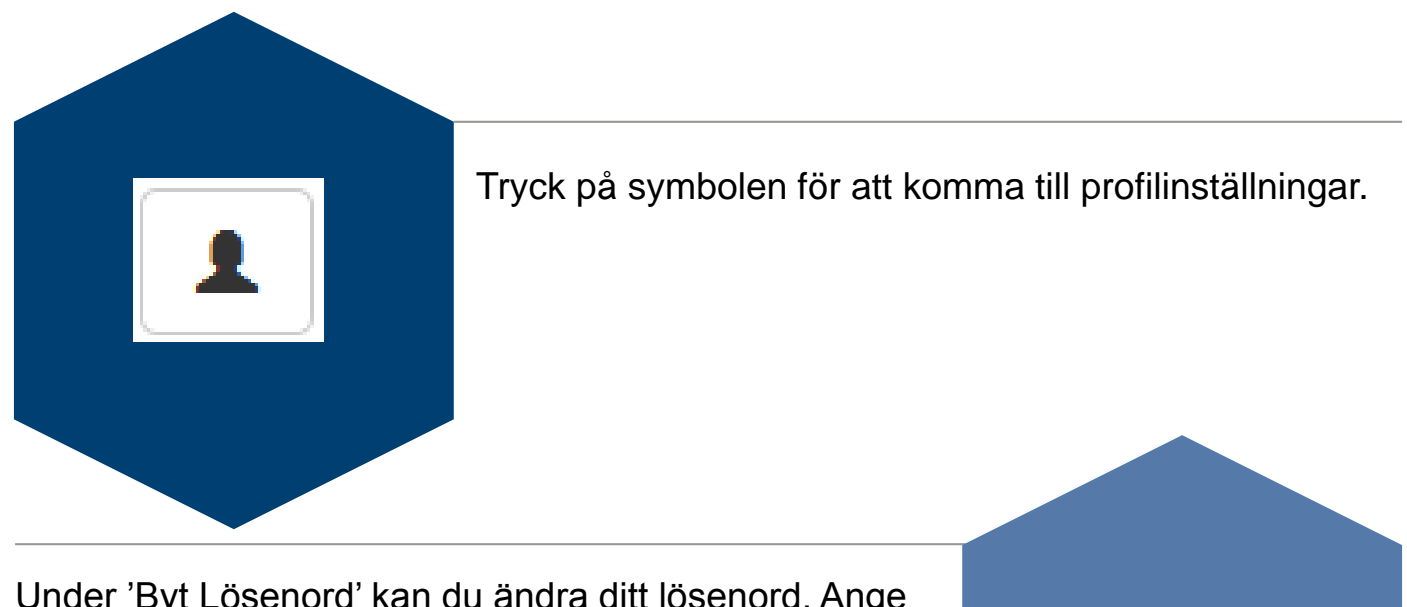

Under 'Byt Lösenord' kan du ändra ditt lösenord. Ange ditt nya lösenord och bekräfta.

**Byta lösenord?**

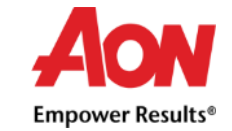

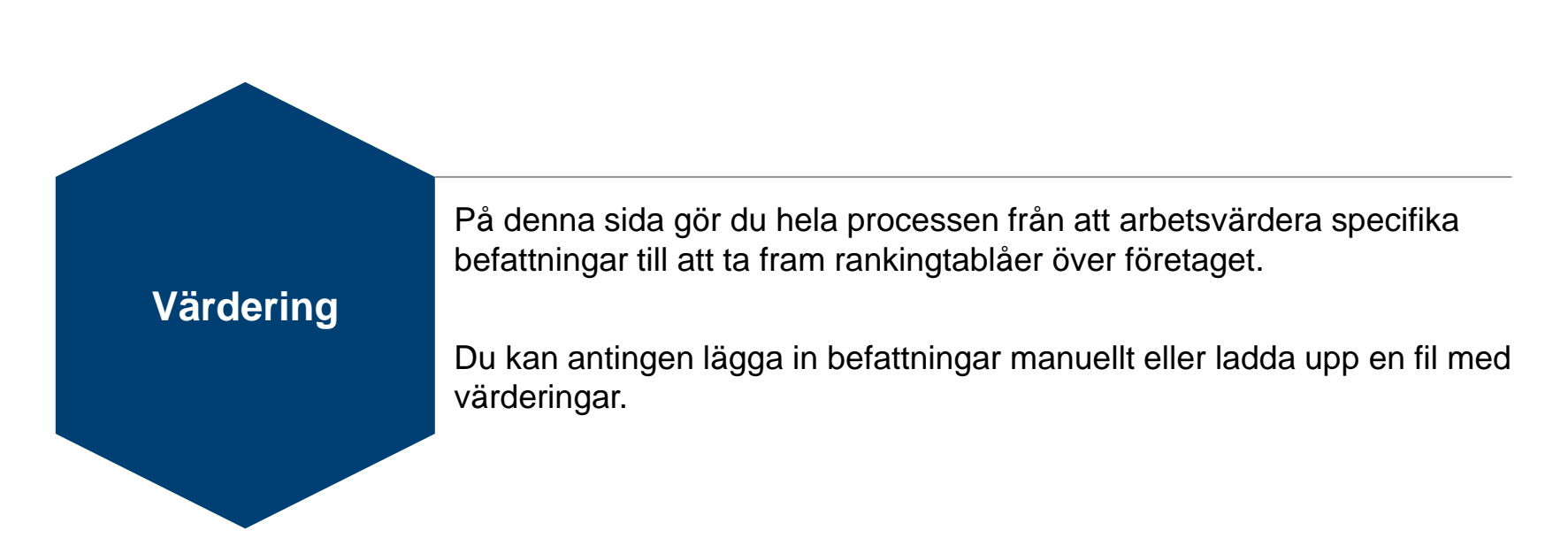

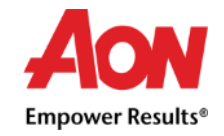

För att påbörja processen går du till fliken 'Befattningar'. Här kan du se alla dina värderade befattningar, ta bort tidigare och skapa nya. Processen finns beskriven stegvis från nästa sida.

För att lägga upp en ny befattning trycker du på 'Ny roll'. Sedan registrerar du befattning, avdelning, enhet, chef och yrkeskod, uppgifterna är dock inte obligatoriska. Tryck på 'Spara' för att spara underlaget – en befattning måste inte vara färdigställd för att sparas om du vill färdigställa senare.

Arbetsvärderingen sker under respektive flik, 'Kunnande' till 'Arbetsförhållanden'. Grad väljs från listpilen alternativt matas in. I varje flik kan du registrera och ändra värden för samtliga befattningar. I de översta fälten kan du filtrera på både numeriska och alfabetiska värden för att sortera ur vissa befattningar. I varje flik finns det tre typer av celler.

- 1. Låst inmatning välj ett alternativ från rullgardinerna.
- 2. Fri inmatning skriv i fritext. Notera att för tex 'Direkt underställda' krävs numeriskt värde.
- 3. Summa här visas summan av poängen för det särskilda området eller totalt. Du kan inte skriva något här.

För samtliga delfaktorer finns en hjälptext hämtad från BAS systembeskrivning som visas i det högra fältet.

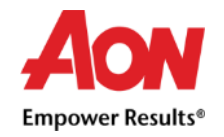

### Manuell inmatning - Steg 1

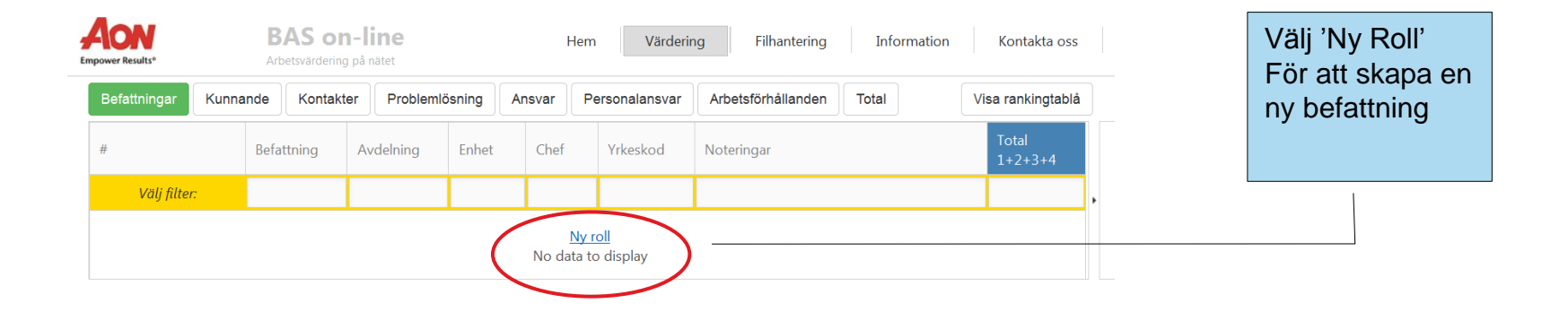

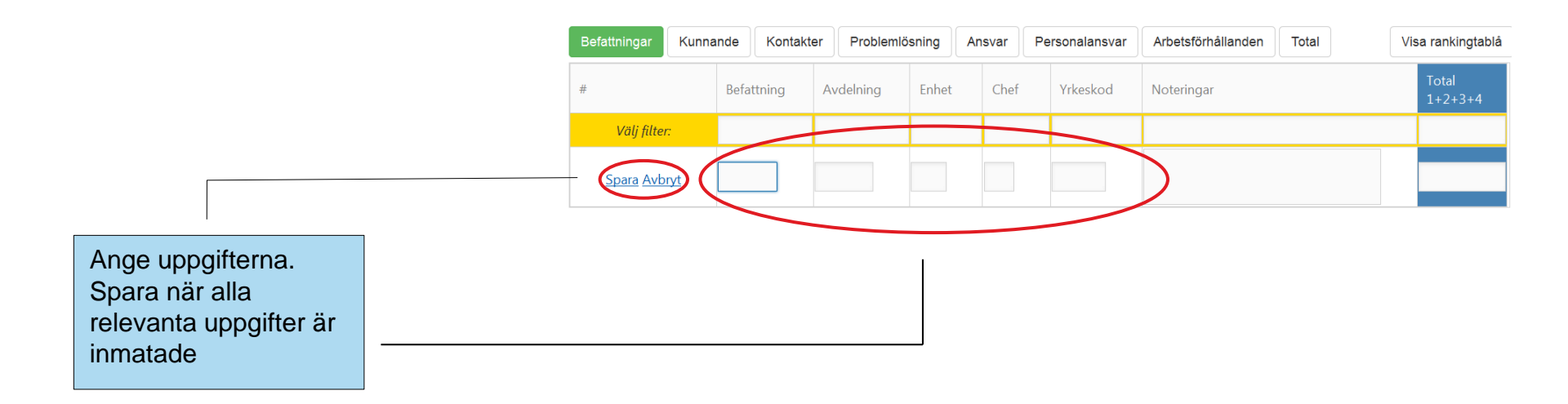

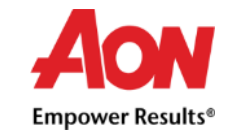

#### Manuell inmatning - Steg 2

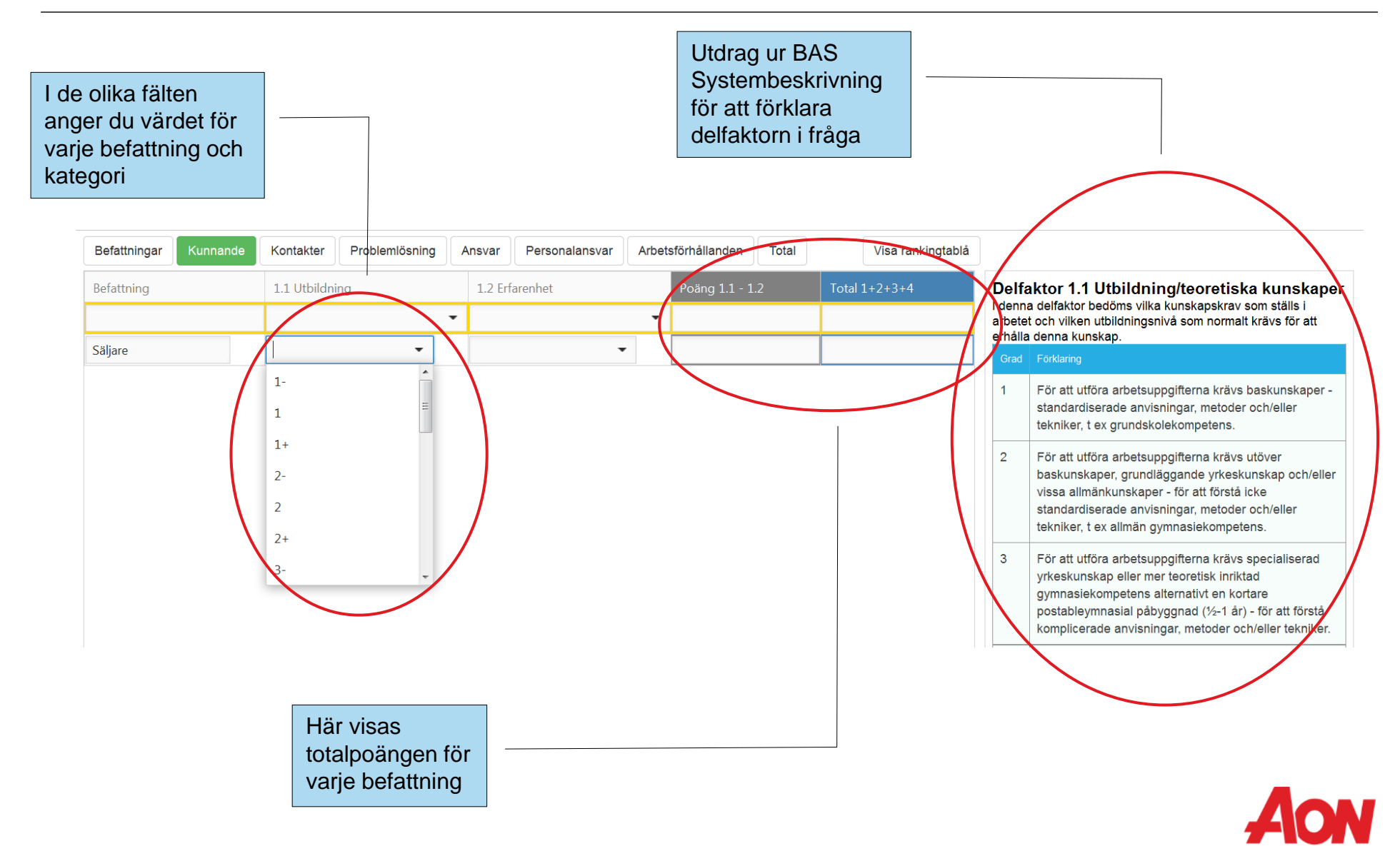

**Empower Results®** 

Om du redan har en fil med arbetsvärderingar kan du ladda in dem automatiskt.

> Under fliken 'Filhantering' kan du ladda upp en ifylld Excel med värderingarna. Du måste använda mallen som finns tillgänglig för att hemsidan ska kunna läsa in dem. **Notera att när du laddar upp en fil så skriver den över redan inlagda befattningar.**

> När du laddat upp filen finns alla värderingar under 'Värderingar' så att du kan ändra dem individuellt.

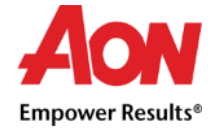

#### Uppladdning

Här kan du ladda upp en excelfil med värderingar så att de kan bearbetas och lagras i systemet.

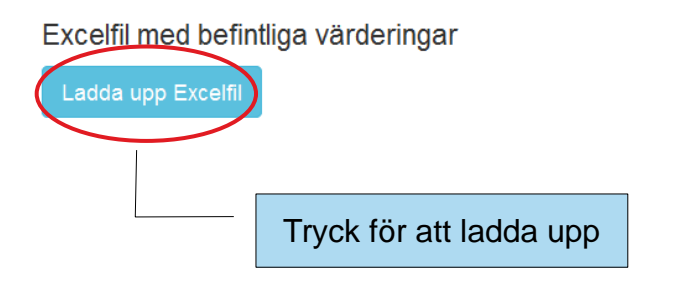

Filen du laddar upp måste vara enligt värderingmallen.

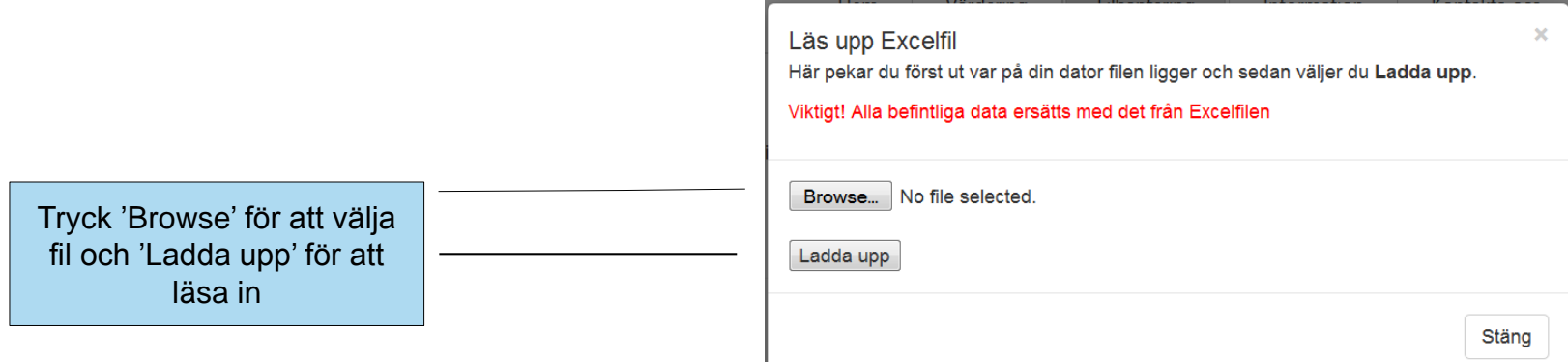

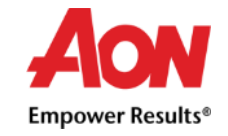

## Nedladdning

Här kan du ladda ner inrapporterade uppgifter som en Excel-fil.

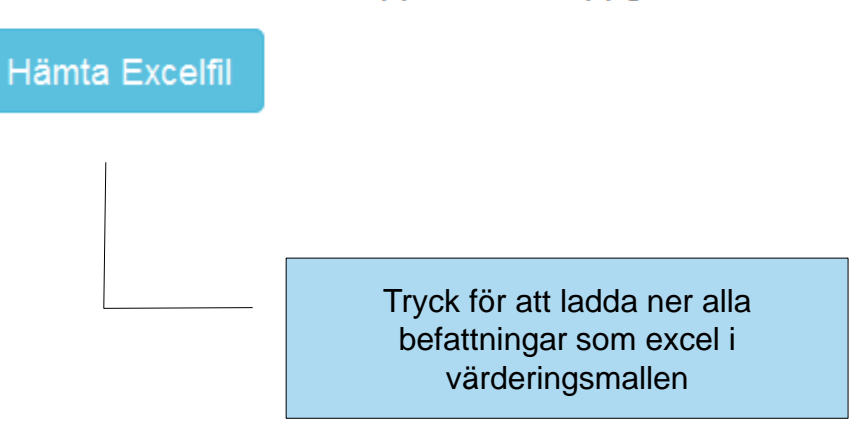

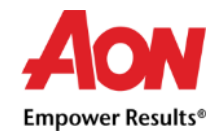

På sidan 'Värdering' finner du längst till höger fliken 'Visa Rankingtablå'. Här finner du alla dina värderade befattningar i ett interaktivt format.

> Huvuddelen av skärmen visar befattningarna rankade efter olika variabler. Vid varje variabel kan du filtrera efter olika grupper. Kryssa ur grupper för att skapa ett urval eller markera alla för visa hela företaget.

> Du kan välja att sortera tablån efter olika variabler. För att sortera trycker du på rutan för variabeln

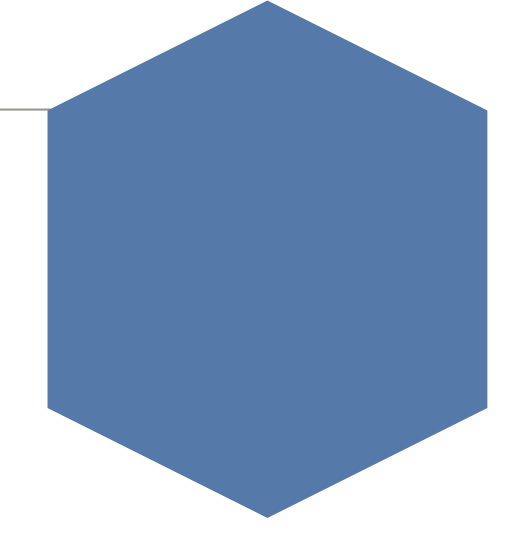

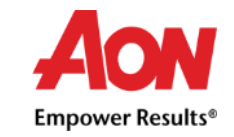

En rankingtablå över samtliga befattningar skapas automatiskt. Befattningarna kan delas in efter Enhet, Avdelning, Chef och Yrkeskod. För att filtrera och sortera – se nästa sida.

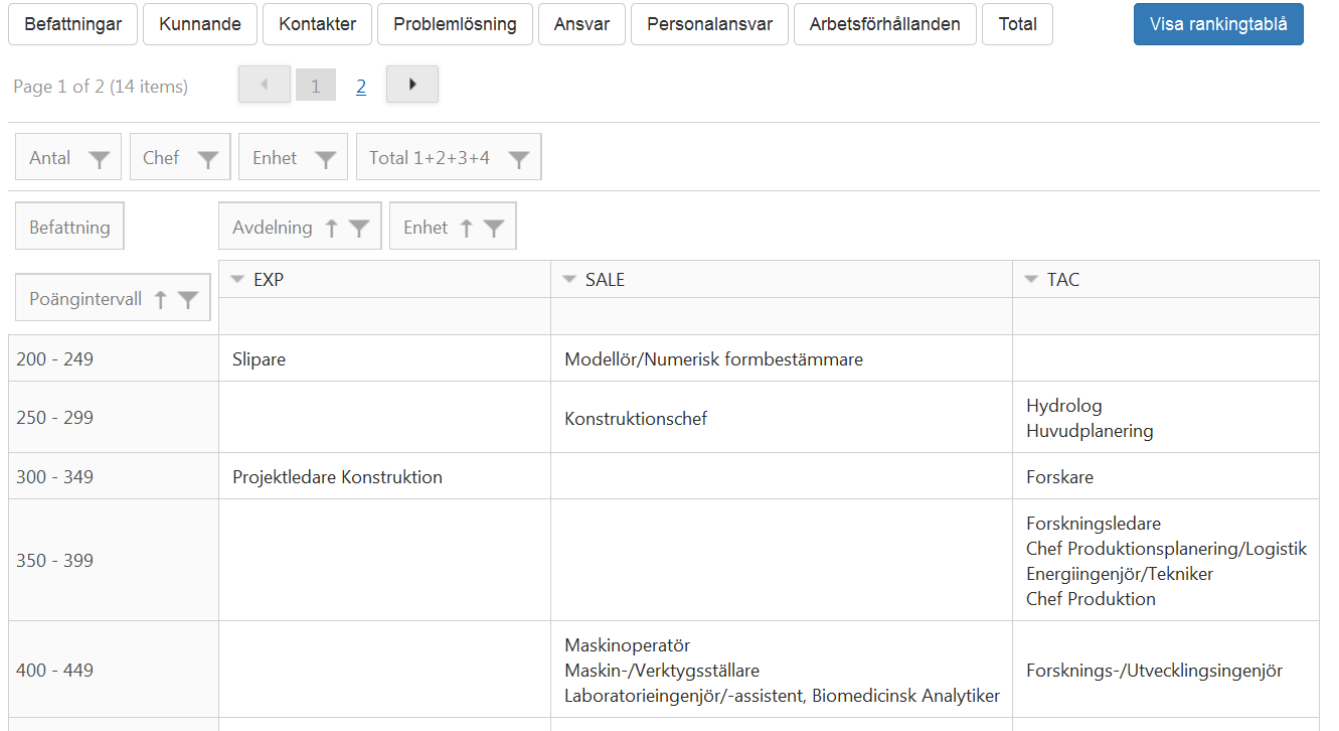

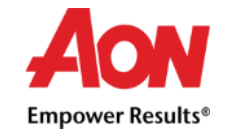

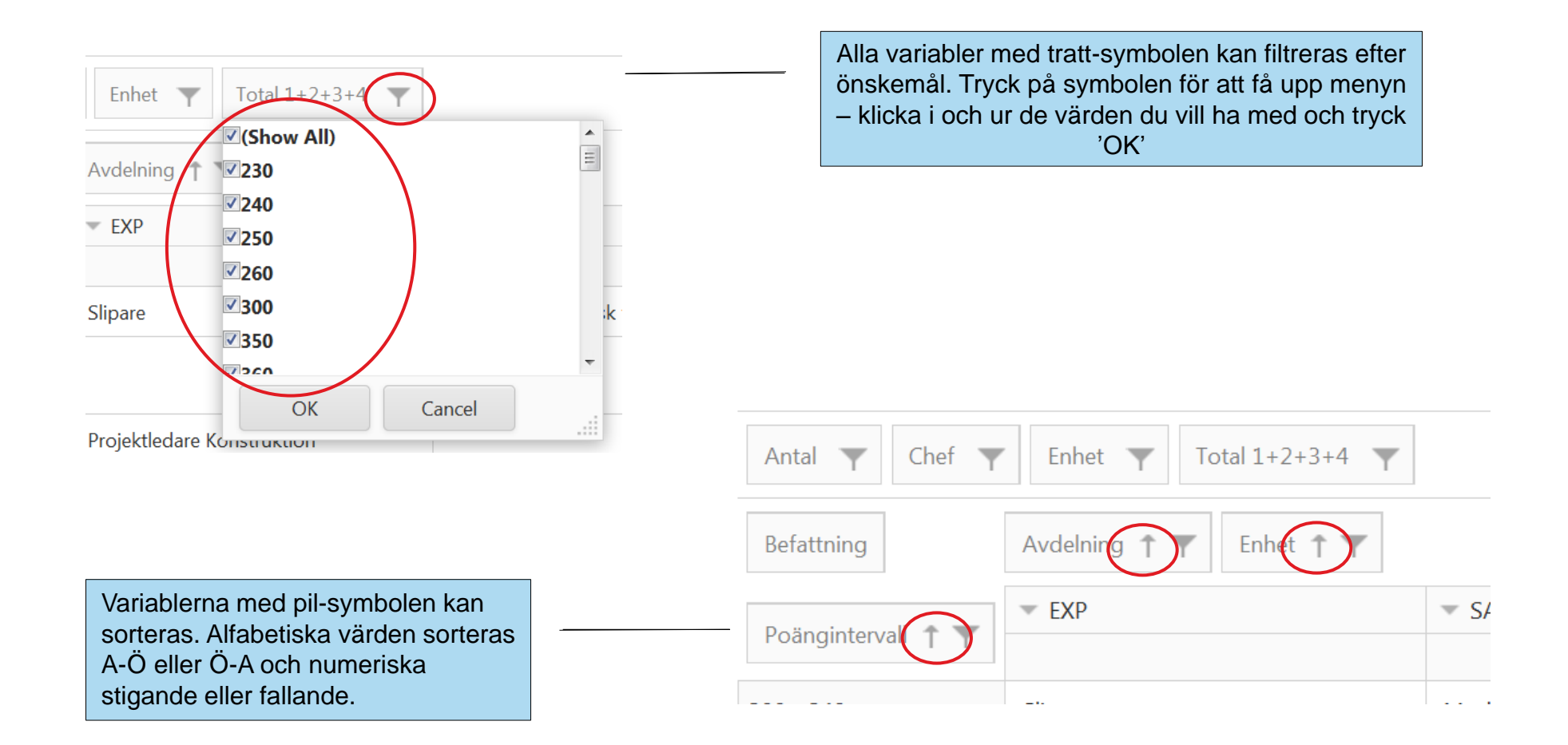

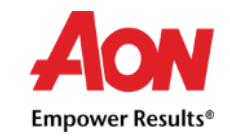

# **Support**

[Undersokning@aon.se](mailto:Undersokning@aon.se)

**08 – 505 559 40**

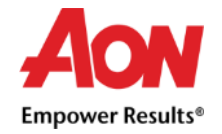